# 7.3.18 Editors - 3D Viewport - Sidebar - View Tab

# **Table of content**

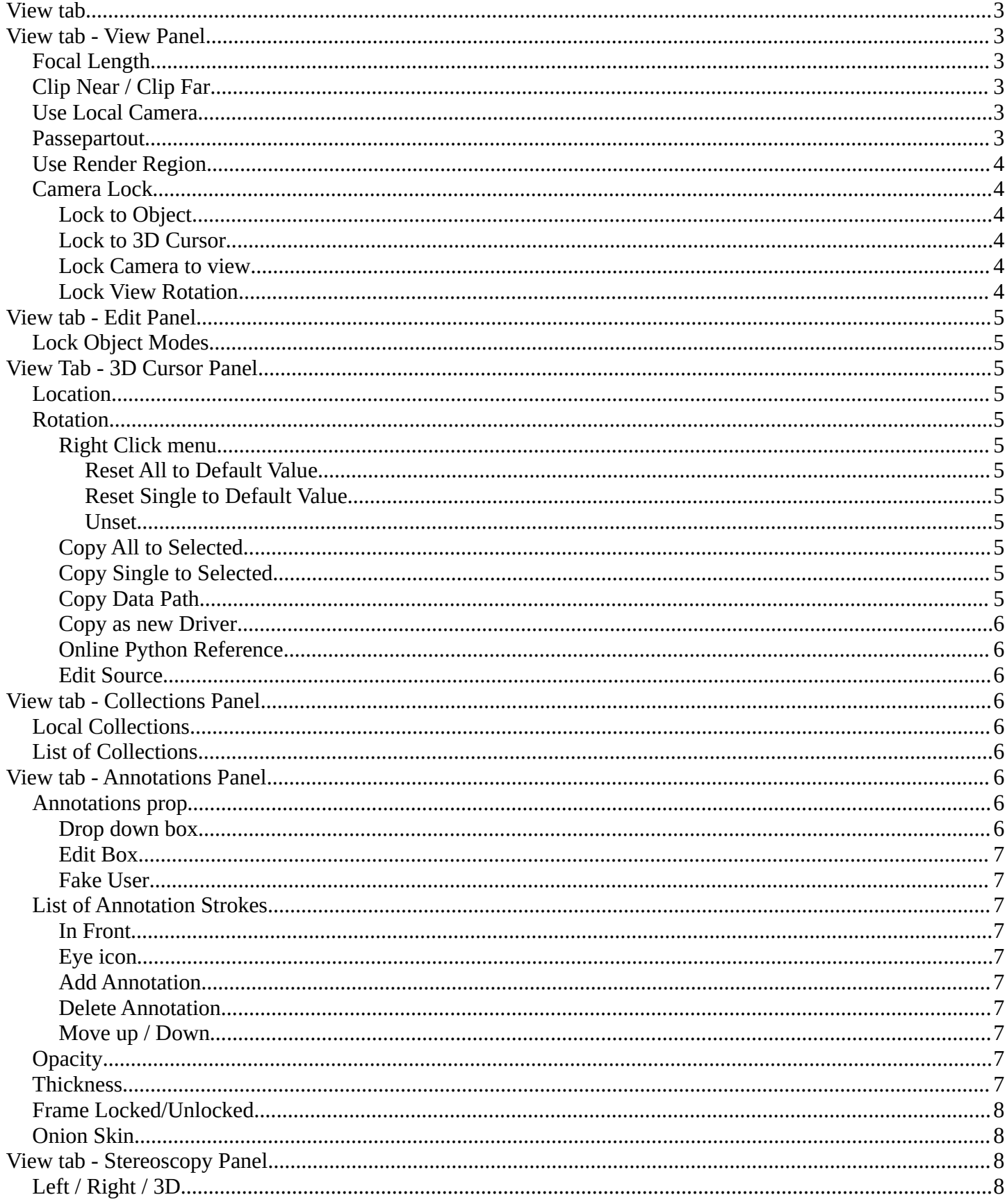

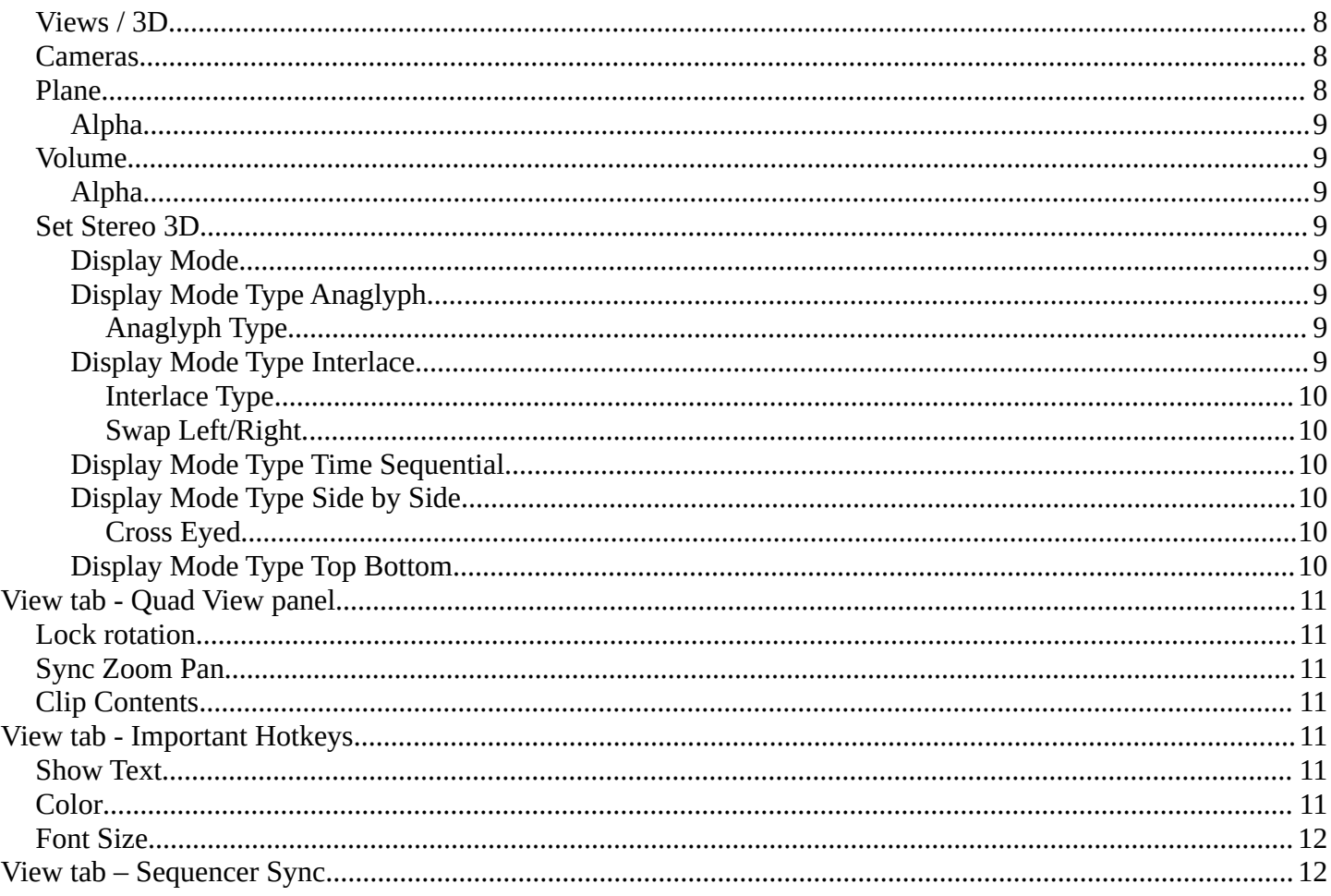

## <span id="page-2-0"></span>**View tab**

The View tab contains viewport related settings.

The content is in all modes and for all object types the same.

# <span id="page-2-1"></span>**View tab - View Panel**

The View panel contains some camera settings for the world camera and the render camera.

# <span id="page-2-2"></span>**Focal Length**

Set up the focal length for the world camera. You need to be in perspectivic view. In Orthographic view the lens values doesn't have an effect.

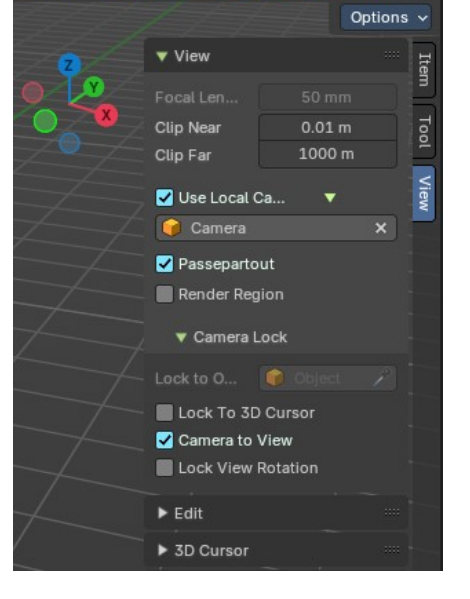

View

 $\triangleright$  Edit  $\triangleright$  3D Curson  $\triangleright$  Collections

 $\triangleright$  Annotations ▼ Important Hotkeys Show text Fontsize

**Tool** 

Create

 $\overline{11}$ 

# <span id="page-2-3"></span>**Clip Near / Clip Far**

Set up the clipping values for the world camera. Geometry behind the end value and before the start value will not be drawn.

# <span id="page-2-4"></span>**Use Local Camera**

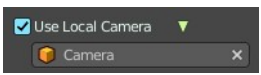

Passepartout

Normally when you render an image it gets rendered from the currently active camera. Define a custom camera that is always used for rendering. Regardless which camera is the active one.

### <span id="page-2-5"></span>**Passepartout**

Toggles and shows all camera passepartout overlays.

3

### <span id="page-3-0"></span>**Use Render Region**

When you have defined a render region rectangle, then you can toggle it on and off with this switch. See View menu in the 3d view header, the render region menu item.

### <span id="page-3-1"></span>**Camera Lock**

Camera Lock is a sub tab with camera related settings.

#### <span id="page-3-2"></span>**Lock to Object**

Locks the view of the world camera to an object. Choose an object for it.

#### <span id="page-3-3"></span>**Lock to 3D Cursor**

Locks the view of the world camera to the 3D cursor. You can either lock to an object or to the 3d cursor. When you choose an object then the checkbox for the 3d cursor vanishes.

#### <span id="page-3-4"></span>**Lock Camera to view**

This menu item allows you to navigate in camera view like you would be in world view. When it is unticked then you can navigate the passepartout, you can zoom and move it. And when you rotate the view, then you will leave the camera mode.

Note that this functionality also exists in the header when you are in camera view. This double menu entry exists by design.

#### <span id="page-3-5"></span>**Lock View Rotation**

Locks the camera rotation, you cannot rotate the camera anymore. A use case is the 2D Animation workspace, where you can easily accidentally rotate the orthographic view out of position.

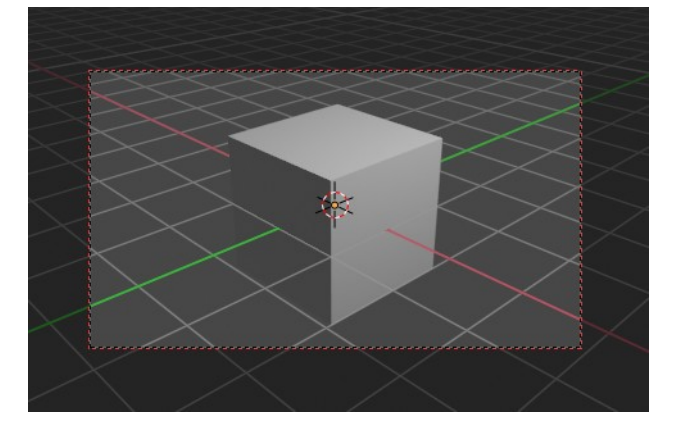

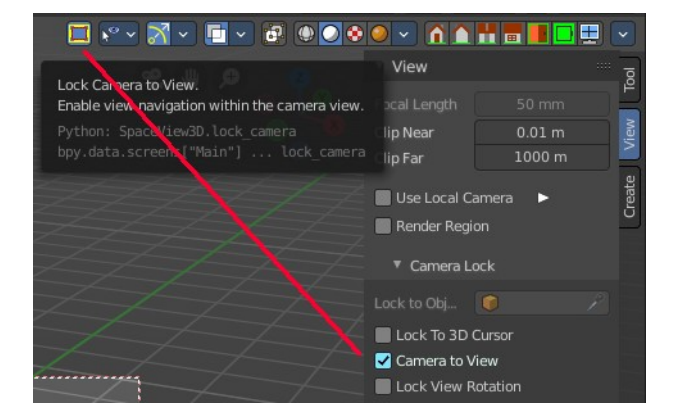

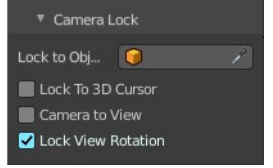

Render Region

# <span id="page-4-1"></span>**View tab - Edit Panel**

# <span id="page-4-2"></span>**Lock Object Modes**

Restrict selection to content that is in the same mode than the current element.

# <span id="page-4-3"></span>**View Tab - 3D Cursor Panel**

# <span id="page-4-4"></span>**Location**

The position of the 3D cursor in world coordinates.

# <span id="page-4-0"></span>**Rotation**

The rotation of the 3D cursor in world coordinates.

### <span id="page-4-5"></span>**Right Click menu**

When you right click at the edit boxes then a menu with further functionality appears.

### <span id="page-4-6"></span>*Reset All to Default Value*

Resets the X Y and Z values to the default value.

### <span id="page-4-7"></span>*Reset Single to Default Value*

Resets the value for the single edit box under the mouse to the default value.

#### <span id="page-4-8"></span>*Unset*

Unset is usually a RMB menu entry when you right click at an edit box. It is somehow similar to Reset to Default Value. But it clears the property instead of resetting it to the default value. Which can end in another value.

### <span id="page-4-9"></span>**Copy All to Selected**

Allows to copy the current rotation of all axis to another object.

Workflow. Select target object, hold down shift, select source object, and use Copy All to Selected.

### <span id="page-4-10"></span>**Copy Single to Selected**

Allows to copy the current rotation of the single selected axis to another object.

Workflow. Select target object, hold down shift, select source object, and use Copy All to Selected.

### <span id="page-4-11"></span>**Copy Data Path**

Copy Data Path copies the RNA data path for this property.

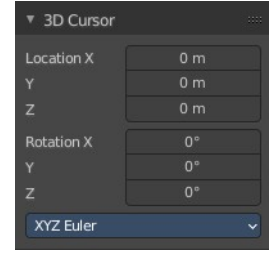

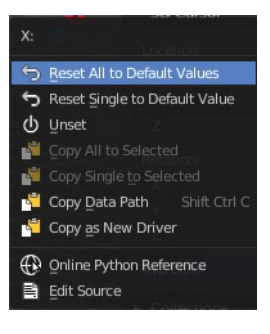

▼ Edit Lock Object Modes Bforartists 4 Reference Manual - 7.3.18 Editors - 3D Viewport - Sidebar - View Tab

### <span id="page-5-0"></span>**Copy as new Driver**

Copies the current value as a new driver.

### <span id="page-5-1"></span>**Online Python Reference**

Developer feature. Open the Blender Python Reference.

### <span id="page-5-2"></span>**Edit Source**

Developer feature. When you have a text editor open in the current layout then you can call the UI script that contains this menu item.

# <span id="page-5-3"></span>**View tab - Collections Panel**

# <span id="page-5-4"></span>**Local Collections**

Allows the list of visible collections to be controlled per viewport rather than globally.

# <span id="page-5-5"></span>**List of Collections**

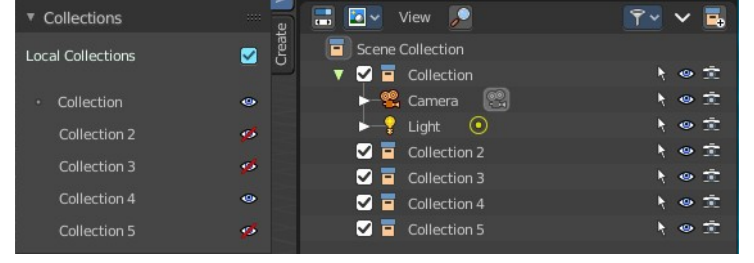

Annotations  $\sqrt{+}$ 

New

The Collections panel shows a list of collections. They can be hidden in the viewport by clicking on the eye icon.

If a collection contains objects, there is a circle to the left of the collection name. If a collection is empty, there is no circle to the left of the collection name.

By clicking directly on the collection names, it "isolates" the collection by hiding all other collections, and showing the direct parents and all the children of the selected collection.

# <span id="page-5-6"></span>**View tab - Annotations Panel**

Manage the Annotation layers and materials.

When you don't have drawn an annotation yet then the panel just contains a New button.

# <span id="page-5-7"></span>**Annotations prop**

Add, remove and rename new annotations.

### <span id="page-5-8"></span>**Drop down box**

A list of the available annotation layers.

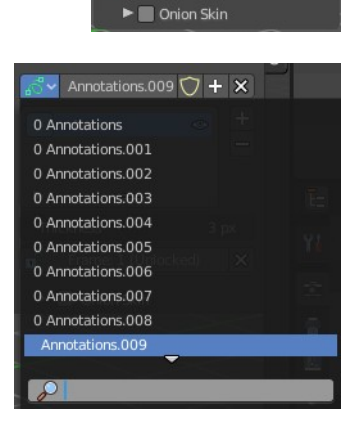

▼ Annotations

Not

Thickness

n

 $\frac{a}{2}$  Annotations  $\bigcirc$  +

Frame: 1 (Unlocked)

 $\mathbf{x}$ 

 $3<sub>px</sub>$ 

il o

#### <span id="page-6-0"></span>**Edit Box**

The name of the current annotation. You can rename the annotation to your needs here.

#### <span id="page-6-1"></span>**Fake User**

Assign a fake user to this annotation. Fake users is an odd concept to keep data in the scene even if it has no user somewhere. The fake user is then a dummy user so that the object is not deleted when saving the scene.

## <span id="page-6-2"></span>**List of Annotation Strokes**

Here you see your Annotation layers for the current Annotation. Every layer can have an own color.

At the right side you find buttons to sort them and to add and remove new Annotation layers.

You can change the color by clicking at the color field. A color dialog will pop up. You can rename annotation layers by double clicking at it.

#### <span id="page-6-3"></span>**In Front**

Toggle if the stroke is displayed in front of geometry or behind.

#### <span id="page-6-9"></span>**Eye icon**

The eye icon allows you to make it invisible And it has a search field.

### <span id="page-6-4"></span>**Add Annotation**

Add a new annotation.

#### <span id="page-6-5"></span>**Delete Annotation**

Delete the annotation.

#### <span id="page-6-6"></span>**Move up / Down**

Move the selected annotation up or down in the list

# <span id="page-6-7"></span>**Opacity**

The opacity of the stroke.

### <span id="page-6-8"></span>**Thickness**

The thickness of the annotation stroke.

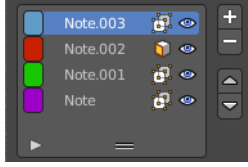

Bforartists 4 Reference Manual - 7.3.18 Editors - 3D Viewport - Sidebar - View Tab

### <span id="page-7-0"></span>**Frame Locked/Unlocked**

Lock frame displayed by current layer. This toggles whether the active layer is the only one that can be edited.

### <span id="page-7-1"></span>**Onion Skin**

Enable Onion Skinning.

Onion Skinning allows to show ghosts of the keyframes before and after the current frame. In this sub panel you can adjust the color of the onion skin frames.

With the numbers below the colors you can define how many frames before or after are displayed that way.

# <span id="page-7-2"></span>**View tab - Stereoscopy Panel**

This panel shows when you have Stereoscopy enabled in the Output Properties of the Properties editor. Some content depends of the Stereoscopy settings.

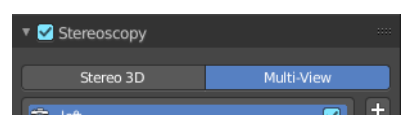

# <span id="page-7-3"></span>**Left / Right / 3D**

With Stereoscopy setting Stereo 3D.

Show the image in the 3d view from the left or right camera, or from both.

# <span id="page-7-4"></span>**Views / 3D**

With Stereoscopy setting Multi-View.

Show the image in the 3d view from the single cameras, or from both.

### <span id="page-7-5"></span>**Cameras**

With Stereoscopy setting Stereo 3D. Show the left and right cameras.

# <span id="page-7-6"></span>**Plane**

Show the convergence plane.

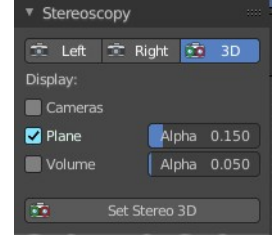

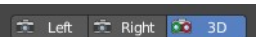

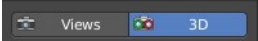

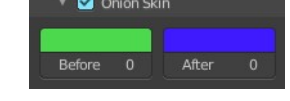

Bforartists 4 Reference Manual - 7.3.18 Editors - 3D Viewport - Sidebar - View Tab

### <span id="page-8-0"></span>**Alpha**

The transparency of the convergence plane.

# <span id="page-8-1"></span>**Volume**

Show the stereoscopy volume.

### <span id="page-8-2"></span>**Alpha**

The transparency of the stereoscopy volume.

## <span id="page-8-3"></span>**Set Stereo 3D**

Calls a panel where you can adjust the stereoscopy display in the 3D view to preview the result.

This settings does not affect the output, just how the result gets displayed in the viewport!

### <span id="page-8-4"></span>**Display Mode**

How to display the stereoscopic image when viewing through the camera. This is the preview mode. You need a special monitor for some of the methods. There are five methods available.

### <span id="page-8-5"></span>**Display Mode Type Anaglyph**

Render Views for left and right eyes as two differently filtered colors in a single image. You need anaglyph glasses to see the 3d effect.

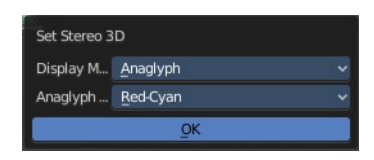

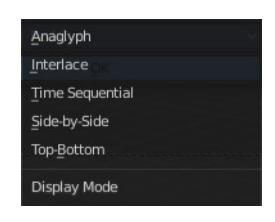

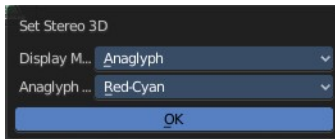

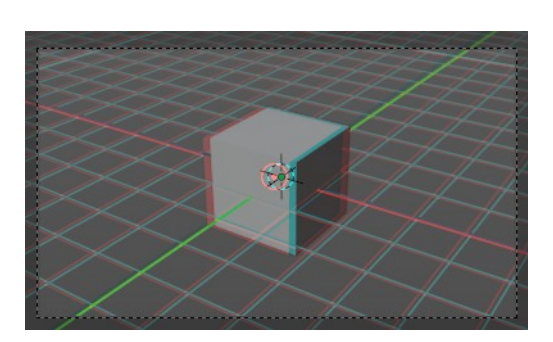

### <span id="page-8-6"></span>*Anaglyph Type*

The color model to display the graphics.

### <span id="page-8-7"></span>**Display Mode Type Interlace**

Render Views from left and right eyes interlaced into a single image. You need a 3D Ready monitor to see the stereo effect.

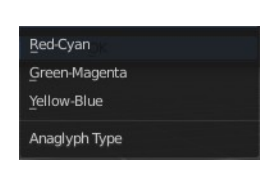

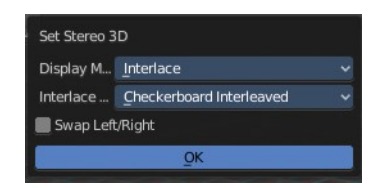

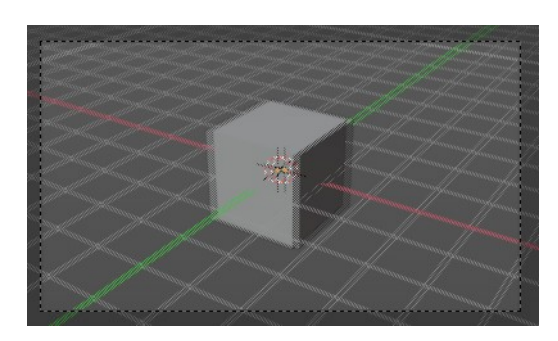

#### <span id="page-9-0"></span>*Interlace Type*

The interlace type that you can choose.

#### <span id="page-9-1"></span>*Swap Left/Right*

Swaps left and right camera view.

### <span id="page-9-2"></span>**Display Mode Type Time Sequential**

Render alternate eyes. Also known as page flip. Needs a graphics card that supports quad buffer.

#### <span id="page-9-3"></span>**Display Mode Type Side by Side**

Displays images of the two cameras side by side. You need to go into Window Full screen to see the effect.

Don't use the full screen. feature in the View menu of the 3D view, but the Window toggle full screen. in the Window menu!

Attention! the menus becomes nearly unreadable then. The whole UI gets distorted by splitting the main window of Bforartists into two views. You might want to assign a shortcut here before trying.

#### <span id="page-9-4"></span>*Cross Eyed*

Swaps left and right camera view.

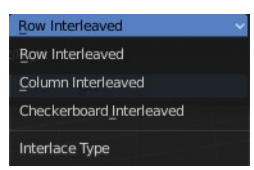

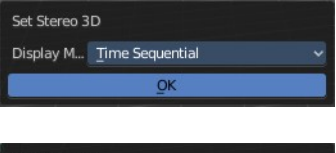

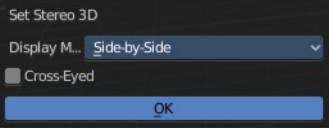

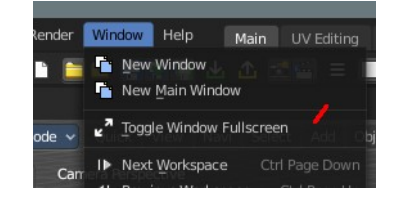

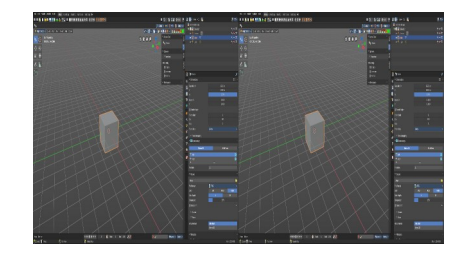

#### <span id="page-9-5"></span>**Display Mode Type Top Bottom**

Displays images of the two cameras top and bottom. You need to go into Window Full screen to see the effect.

Don't use the full screen. feature in the View menu of the 3D view, but the Window toggle full screen. in the Window menu!

Attention! the menus becomes nearly unreadable then. The whole UI gets distorted by splitting the main window of Bforartists into two views. You might

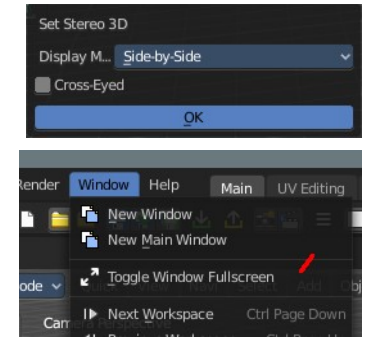

want to assign a shortcut here before trying.

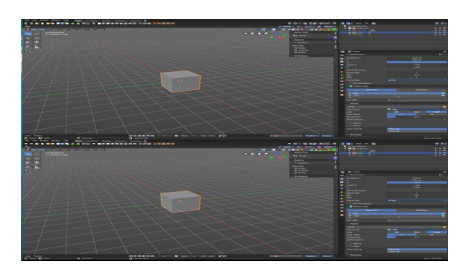

# <span id="page-10-0"></span>**View tab - Quad View panel**

This panel just shows when you are in quad view. Toggle Quad View can be found in the View menu.

## <span id="page-10-1"></span>**Lock rotation**

Quad view has four windows. Three of them can be locked to the orthographic views.

Turning off Lock Rotation reveals the quick navigation buttons Switch to Camera View and Switch between Perspectivic and Orthographic display.

# <span id="page-10-2"></span>**Sync Zoom Pan**

In the three orthographic views you can either zoom and pan individually. Or you zoom and pan them in sync.

# <span id="page-10-3"></span>**Clip Contents**

Clip objects based on what is visible in the other orthographic side views. The perspectivic view is not affected.

# <span id="page-10-4"></span>**View tab - Important Hotkeys**

This panel is an addon called Important Hotkeys, and can be turned off in the Preferences.

It displays the most important hotkeys in the viewport.

# <span id="page-10-5"></span>**Show Text**

Show or hide the text in the viewport.

# <span id="page-10-6"></span>**Color**

Define what color the text should have. Default is white.

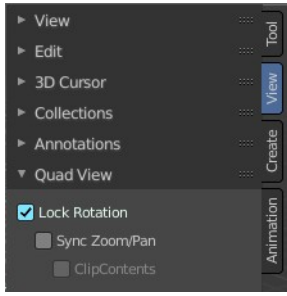

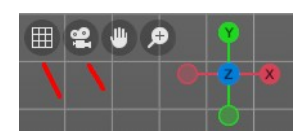

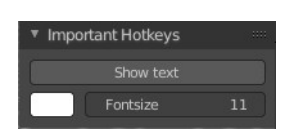

# <span id="page-11-0"></span>**Font Size**

The size of the font.

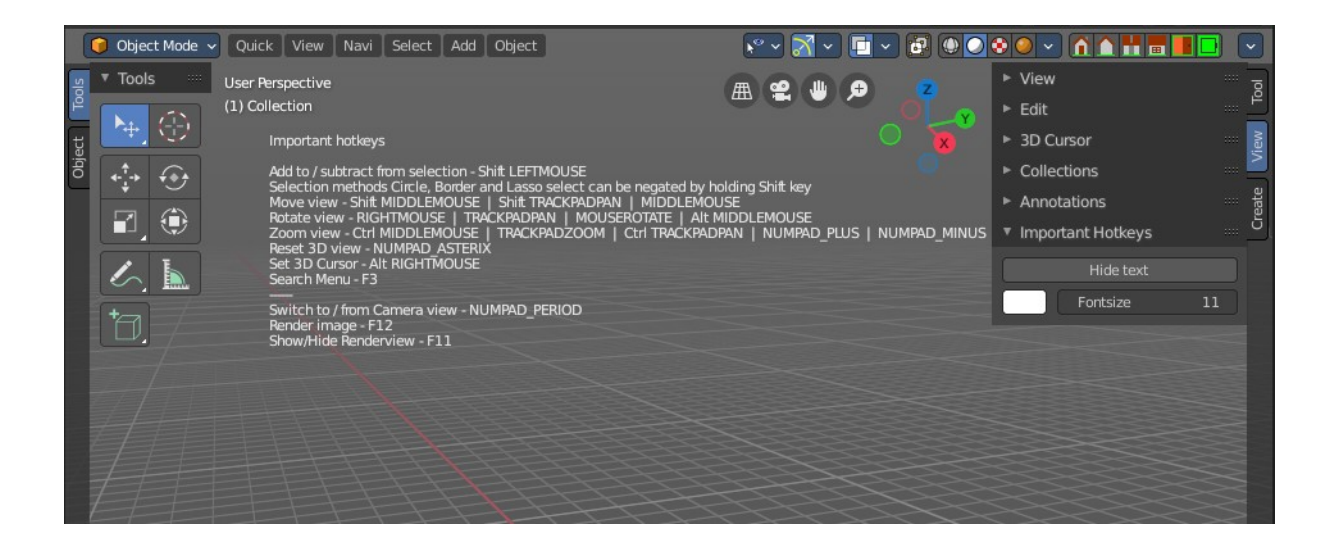

# <span id="page-11-1"></span>**View tab – Sequencer Sync**